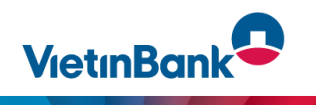

## **HƯỚNG DẪN ĐĂNG KÝ DỊCH VỤ VÀ GỬI BIỂU MẪU ĐĂNG KÝ DỊCH VỤ KẾT NỐI ERP-MISA (JETPAY)**

- **1. Trường hợp Khách hàng đã có tài khoản Internet banking mở tại VietinBank (VietinBank eFAST)**
- **1.1 Bước 1**: Khách hàng tải biểu mẫu đăng ký dịch vụ tại đây

- Khách hàng thực hiện khai báo các thông tin cần thiết tại các phần sau: **Phần A – Phần đăng ký thông tin**; **Mục 1. Thông tin Khách hàng; Mục 2. Thông tin tài khoản; Mục 3. Đăng ký dịch vụ**: **Tích chọn dịch vụ ERP**, sau đó ký xác nhận và đóng dấu của đơn vị khách hàng. (Lưu ý: Đóng dấu tại mục ký và đóng dấu giáp lai các trang)

- Khách hàng Scan biểu mẫu định dạng file PDF và lưu trên thiết bị của khách hàng.
- **1.2 Bước 2: Đăng nhập vào hệ thống VietinBank eFAST để gửi thông tin cần hỗ trợ và biểu mẫu sang VietinBank**
- Khách hàng đăng nhập bằng user trên màn hình eFAST, tại thanh công cụ bên phải màn hình chọn gửi Yêu cầu hỗ trợ

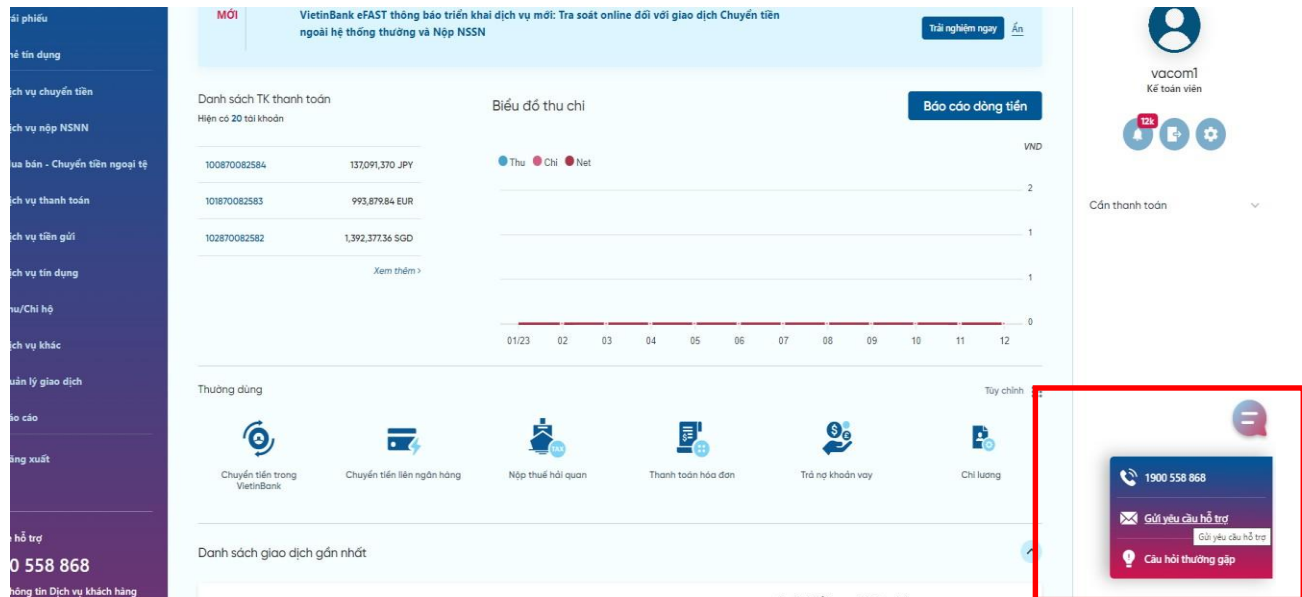

- Tại mục Gửi yêu cầu hỗ trợ trong phần nội dung thư, Khách hàng nhập thông tin nội dung cần hỗ trợ và tên chi nhánh nhận biểu mẫu:

Ví dụ:

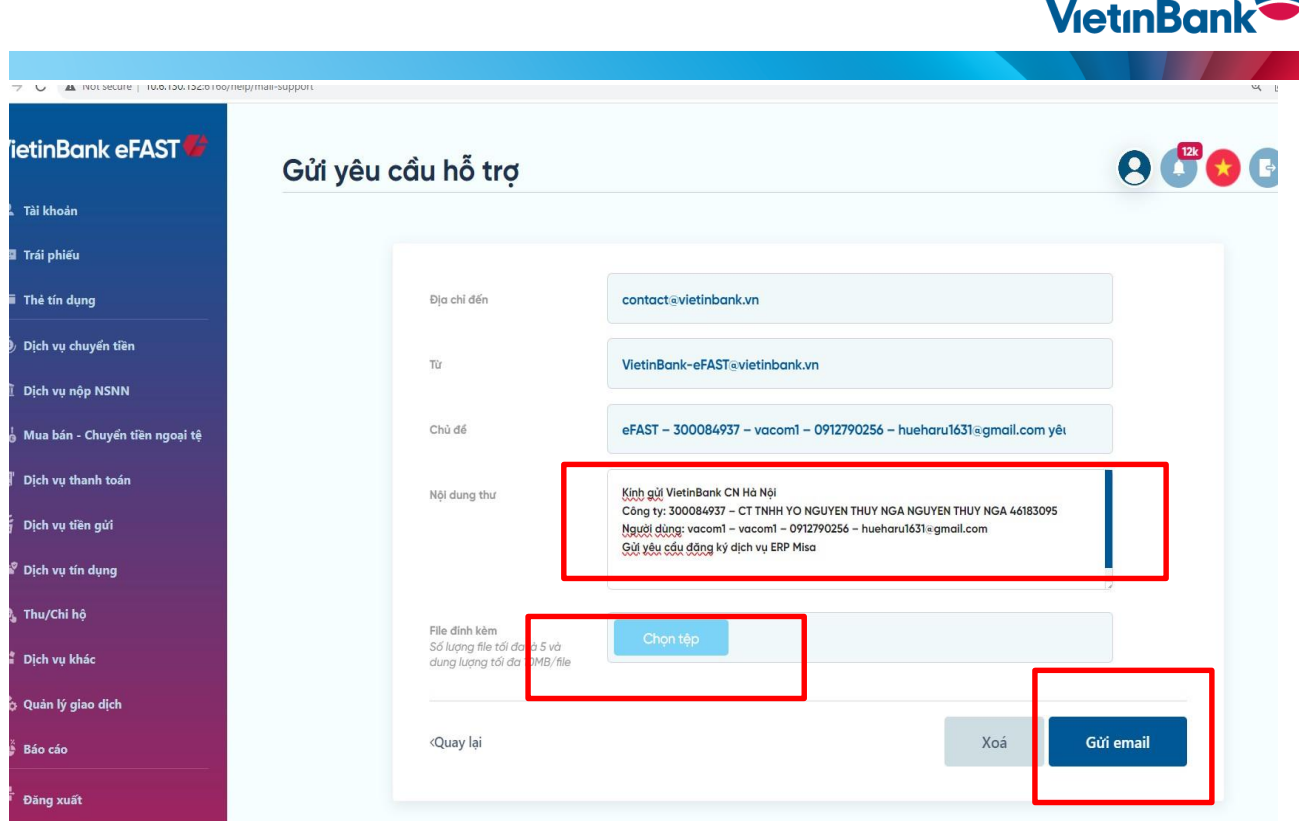

- Khách hàng đính kèm biểu mẫu đã được ký tại bước 1 và chọn gửi email
- Sau khi khách hàng chọn gửi email, hệ thống của VietinBank sẽ kiểm tra thông tin phù hợp, khách hàng gửi bản đăng ký thành công, màn hình hiển thị như sau:

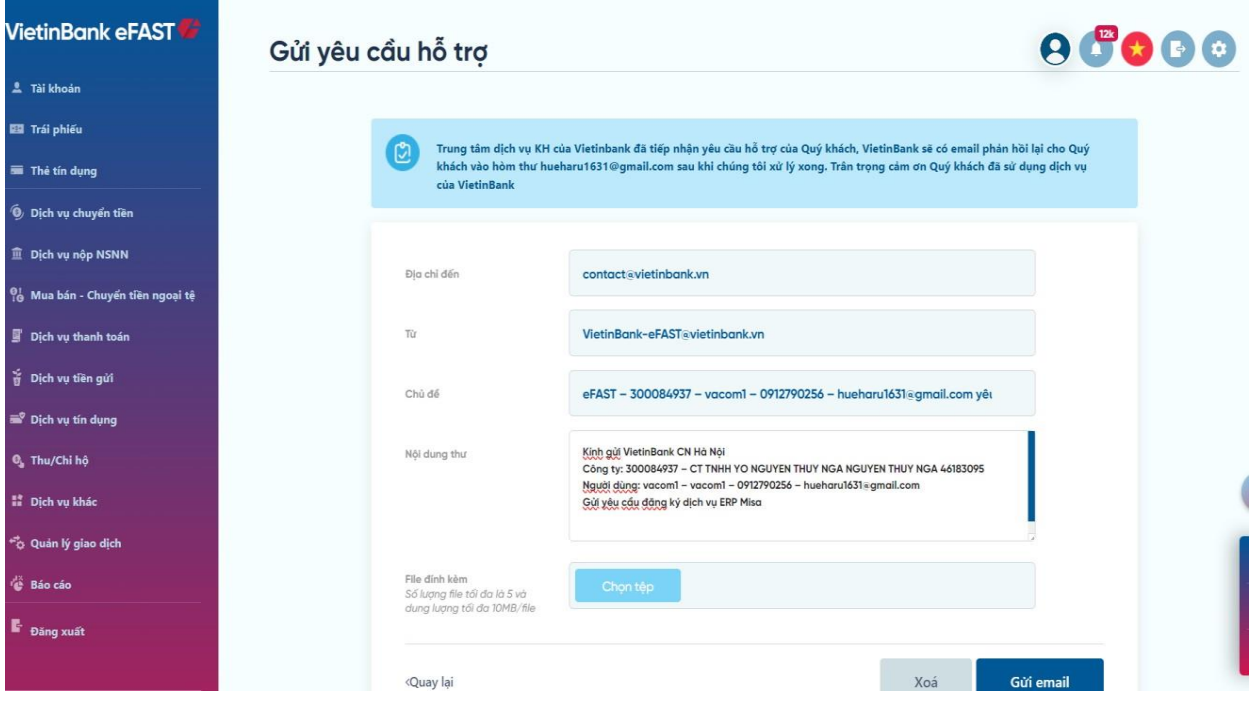

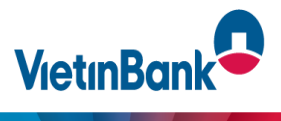

Sau khi bản đăng ký được chuyển sang VietinBank thành công, cán bộ Vietinbank sẽ tiếp nhận và hoàn thiện thủ tục đăng ký dịch vụ cho khách hàng, sau khoảng 2 ngày làm việc khách hàng có thể sử dụng được dịch vụ.

**\*\* Lưu ý**: Trong 5 ngày làm việc sau khi khách hàng gửi chứng từ nhanh qua hệ thống eFAST thành công, VietinBank sẽ liên hệ với khách hàng để lưu lại bản cứng biểu mẫu theo quy định của VietinBank

**2. Trường hợp Khách hàng chưa có user Internet banking mở tại VietinBank (Chưa đăng ký dịch vụ VietinBank eFAST):** Khách hàng cần đến trực tiếp phòng giao dịch hoặc Chi nhánh VietinBank gần nhất để làm thủ tục đăng ký dịch vụ VietinBank eFAST và thực hiện đăng ký dịch vụ ERP.

Trân trọng Cảm ơn !